# **CELLWATCH SNMP Agent & iBMU MIB**

**Document revision:** v2.2

**Cellwatch iBMU MIB:** v1.1.0

**Updated for SNMP Agent:** v4.1

# **Contents**

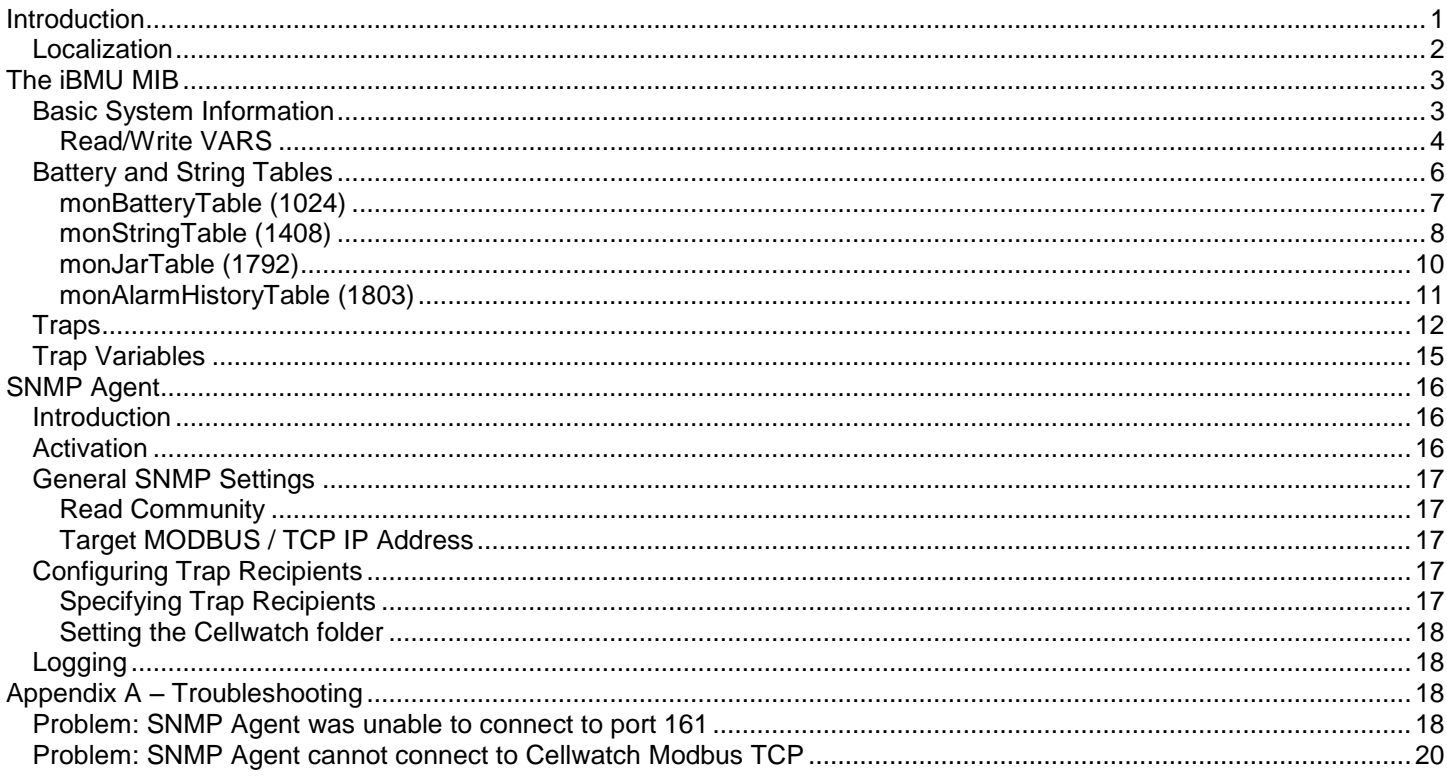

# <span id="page-1-0"></span>**Introduction**

The Cellwatch SNMP Agent is a software application designed to run on the Cellwatch iBMU and provide SNMP connectivity.

The SNMP Agent responds to requests for specific information from an SNMP v1 compatible manager, and also sends out SNMP v1 traps when events occur in Cellwatch.

The Cellwatch SNMP MIB for the iBMU provides a complete description of all data provided. It is summarized in this document.

After installing the Cellwatch SNMP Agent, the iBMU MIB can be found in the following location:

```
MIB Directory:
c:\Program Files\Cellwatch\SNMP\
MIB file name:
NDSL-BATTERY-MONITOR-SMI1.mib
```
The following information can be requested from the SNMP Agent:

- 1. Basic system information: Cellwatch machine name, system status, number of batteries, etc.
- 2. Battery table: A listing of all batteries, including name status, strings, and average measurements.
- 3. String table: A listing of all strings in the Cellwatch system, including the status of each string, and average measurements.
- 4. Jar table: A listing of all the jars in the Cellwatch system, including their most recent measurements, alarm thresholds, and block information.

**5. Alarm History table:** A listing of the most recent Cellwatch system alarms.

Additionally, the SNMP Agent will broadcast SNMP v1 traps to UDP recipients on the network when the following Cellwatch events occur:

- A user enables / disables Cellwatch scanning
- Voltage alarm starts (high / low)
- Discharge alarm start (5 seconds after current alarm)
- Discharge alarm stop
- Ohmic value alarm (high / low)
- Temperature alarm starts (delayed temperature)
- Temperature alarm stops
- All alarms have ended on a battery
- The user changes any alarm threshold (system, battery, string or jar level)
- Ohmic value scan has ended
- Voltage scan has ended
- Test traps send by user via SNMP Agent

Please refer to the Cellwatch User Guide for details on the conditions that trigger the above alarms.

# <span id="page-2-0"></span>*Localization*

Your Cellwatch system is capable of operating in English, French, Chinese, and Korean. The SNMP agent will work with each of these languages, however all alerts transmitted and the MIB are only available in English.

# <span id="page-3-0"></span>**The iBMU MIB**

The iBMU MIB is based on the SMI v1 specification. All objects in this document should be assumed to have the OID prefix 1.3.6.1.4.1.NDSL (11504).BMU (1) in which the NDSL enterprise identifier is 11504.

Within the NDSL node the iBMU has identifier number 1, which is then split into the following two nodes:

#### **VARS (1)**

Any object that can be queried by an SNMP manager (both individual objects and tables).

#### **ALERTS (2)**

Trap definitions and the variable bindings referenced by traps (to provide supporting information).

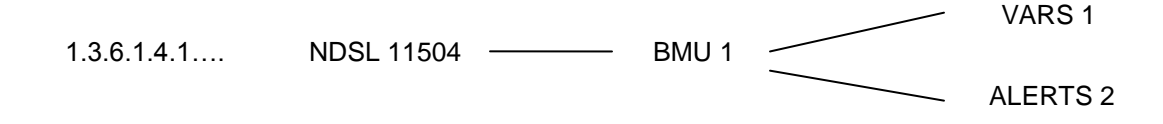

# <span id="page-3-1"></span>*Basic System Information*

The identifier column contains the object offset relative to the start of the **vars** section in the iBMU MIB, and so the following prefix should be added to get the complete OID:

1.3.6.1.4.1.11504.1.1

(1.3.6.1.4.1.NDSL.BMU.VARS)

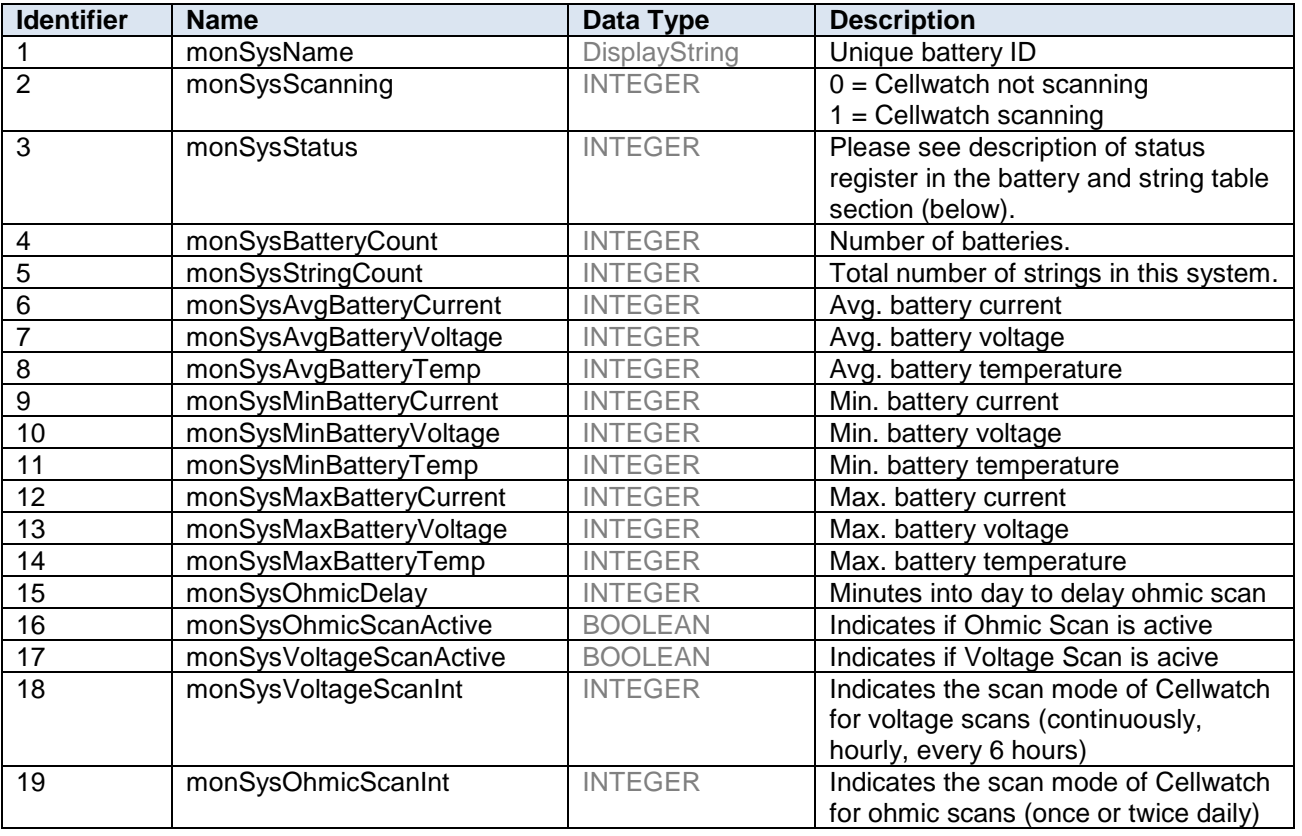

### <span id="page-4-0"></span>**Read/Write VARS**

The following vars can be both read and written to. Additional information for these variables can be found in the MIB. Modifying these vars will change how the Cellwatch system functions.

Cellwatch 4 introduced writable Modbus registers that can be used to remotely control ohmic value and voltage scans. These registers can be written, if the following entry exists in the Cellwatch INI file:

[Modbus] WriteEnabled=1

If the entry is not present or set to zero, the registers cannot be set.

*Note*: *All set requests to the SNMP agent must include only one OID; the agent will reject set requests that contain multiple OIDs.*

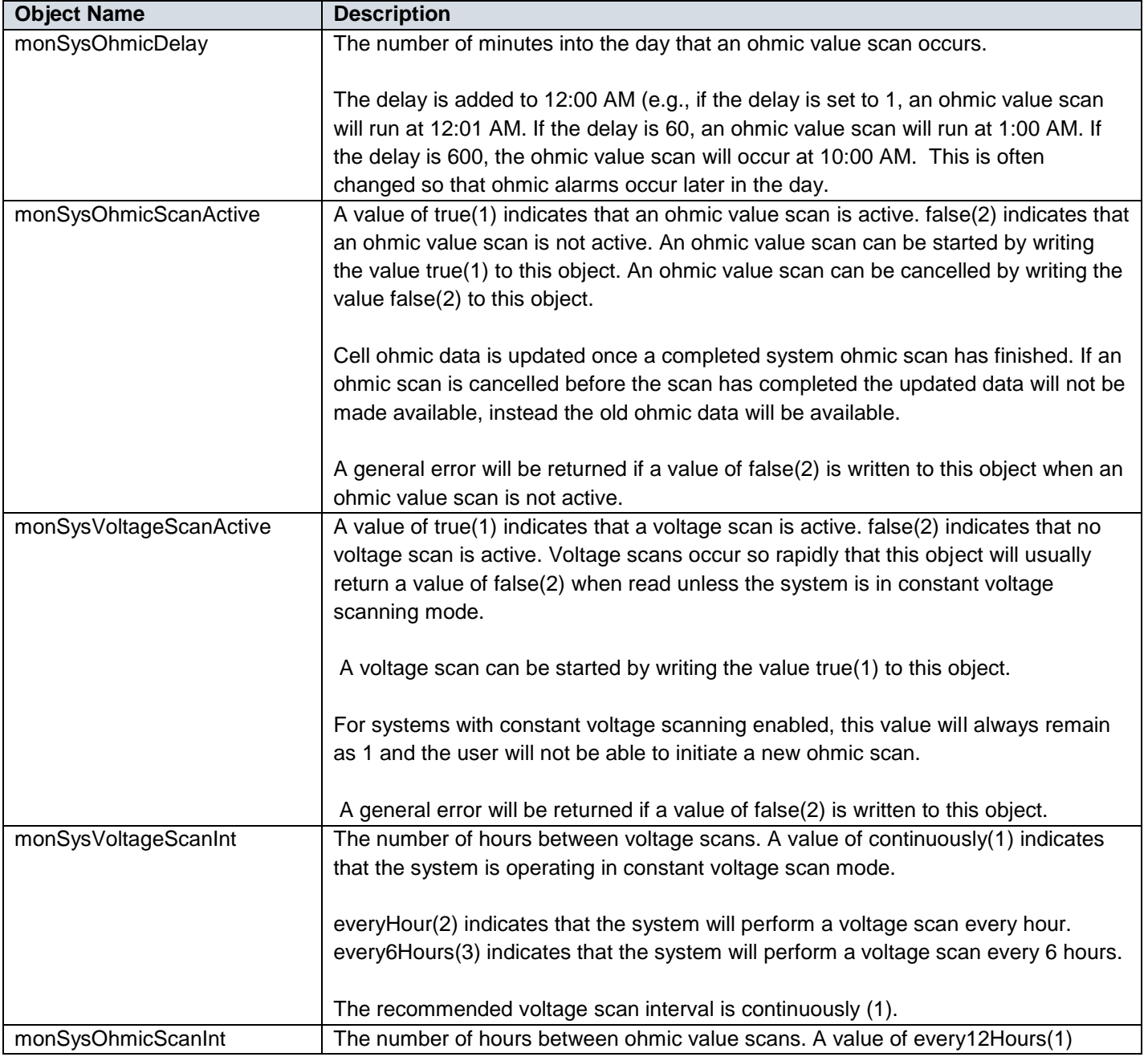

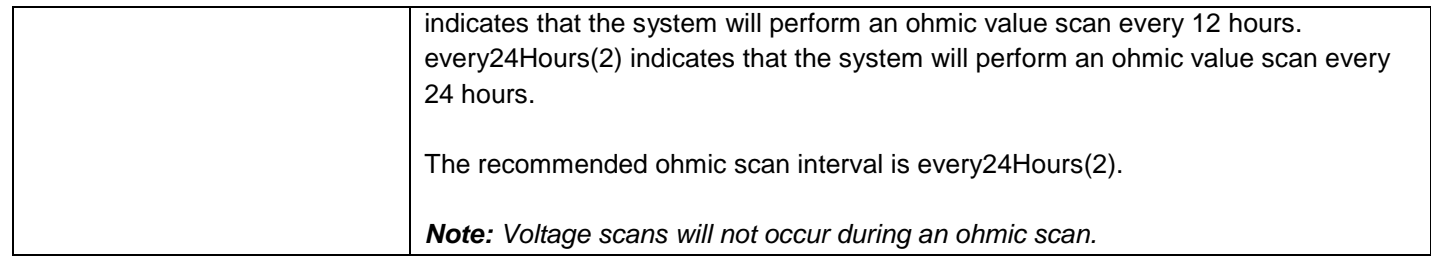

# <span id="page-6-0"></span>*Battery and String Tables*

The battery and string tables show one battery (or string) for each row, with a column for each piece of data provided. In a table layout, the first column is always an index and in the case of the battery and string tables, this uniquely identifies this battery or string within the Cellwatch system.

The second special column is the *status* column (this is labeled **monBatteryStatus** and **monStringStatus** in the battery and string tables, respectively). Each bit in this byte value should be interpreted as follows:

Bit#

…

- 0 (LSB) Hardware communications error.
- 1 General Fault Cellwatch is running, but not scanning. (System only)
- 2 Temperature alarm
- 3 Current alarm
- 4 Ohmic alarm
- 5 Voltage alarm
- 6 System alarm Set if any other bit is set
- 7 Thermal runaway condition present
- 8 A string has been disconnected (must be reset at breaker and in Cellwatch)
- 9 String voltage alarm

15 (MSB) – Unused

### <span id="page-7-0"></span>**monBatteryTable (1024)**

Each row in the battery table corresponds to a Cellwatch battery. Batteries may be multi-string configurations connected to either a single UPS or multiple UPS systems configured in parallel. Due to the paralleled nature of this configuration, they are often referred to as a single battery.

To request a particular column, prefix the column number in the table below by the OID of the first row of the table: 1.3.6.1.4.1.11504.1.1.1024.1 (1.3.6.1.4.1.NDSL.BMU.VARS.monBatteryTable.MonBatteryEntry)

For example, to request the third column (monBatteryStatus) of the first battery in this system, use this OID in the GET NEXT request:

1.3.6.1.4.1.11504.1.1.1024.1.**3**

To read subsequent battery rows (i.e. those other than the first), pass the row identifier (battery number) of the previous row in the table.

For example, to request the third column (monBatteryStatus) of the  $4<sup>th</sup>$  battery in the system, the OID would appear as follows in the GET NEXT request used to traverse a table.

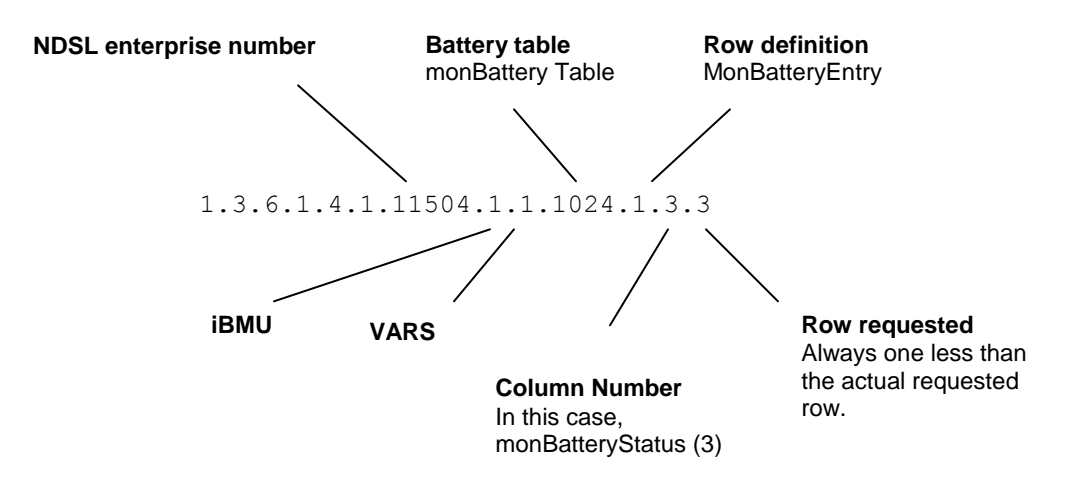

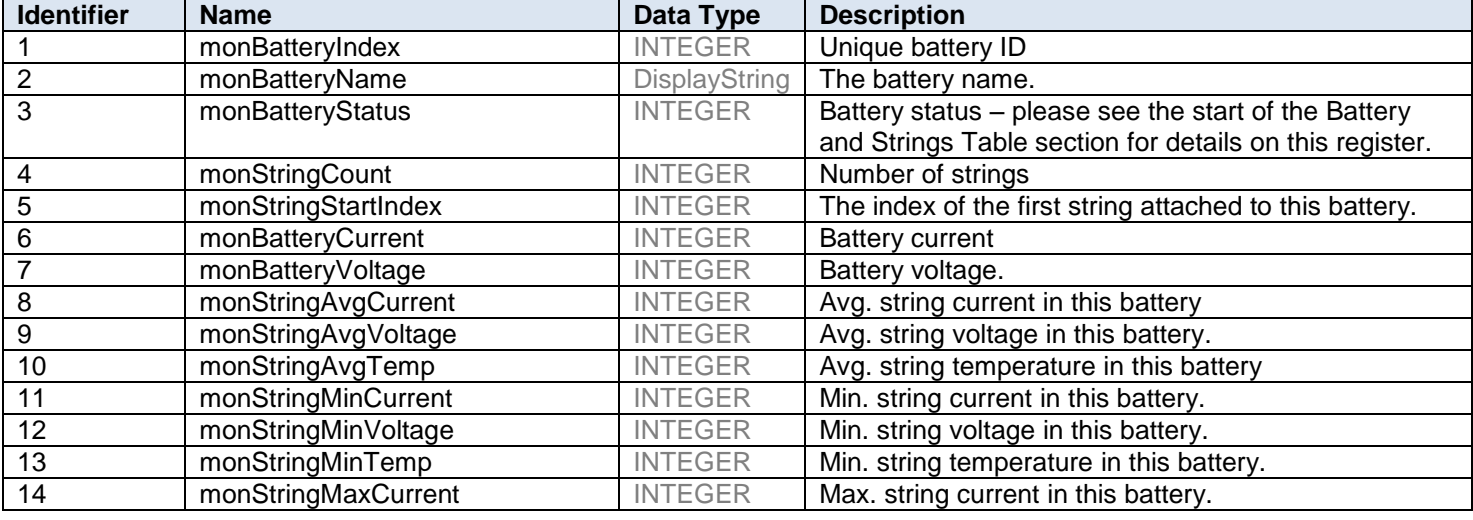

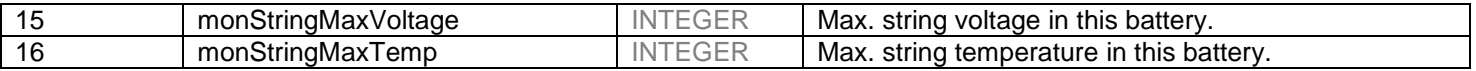

### <span id="page-8-0"></span>**monStringTable (1408)**

The string table shows information about each string in the system, using a unique index value for each row (column 1).

### The complete OID to the monStringTable is:

1.3.6.1.4.1. 11504.1.1.**1408**

And so to request the first row of the monStringTable using a GET NEXT command the OID would be:

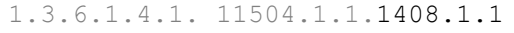

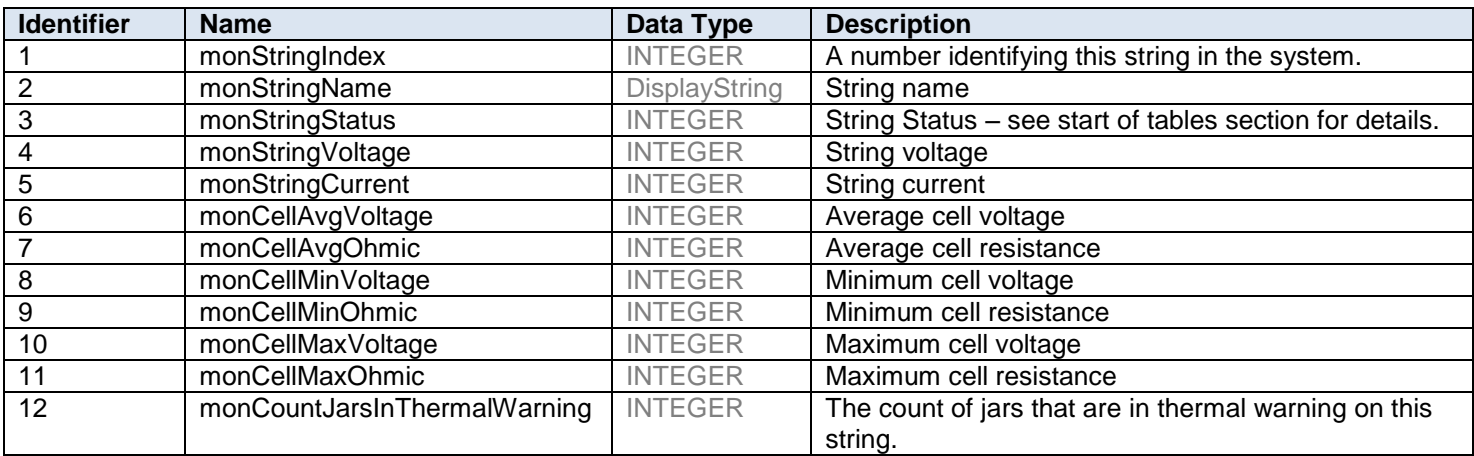

<span id="page-9-0"></span>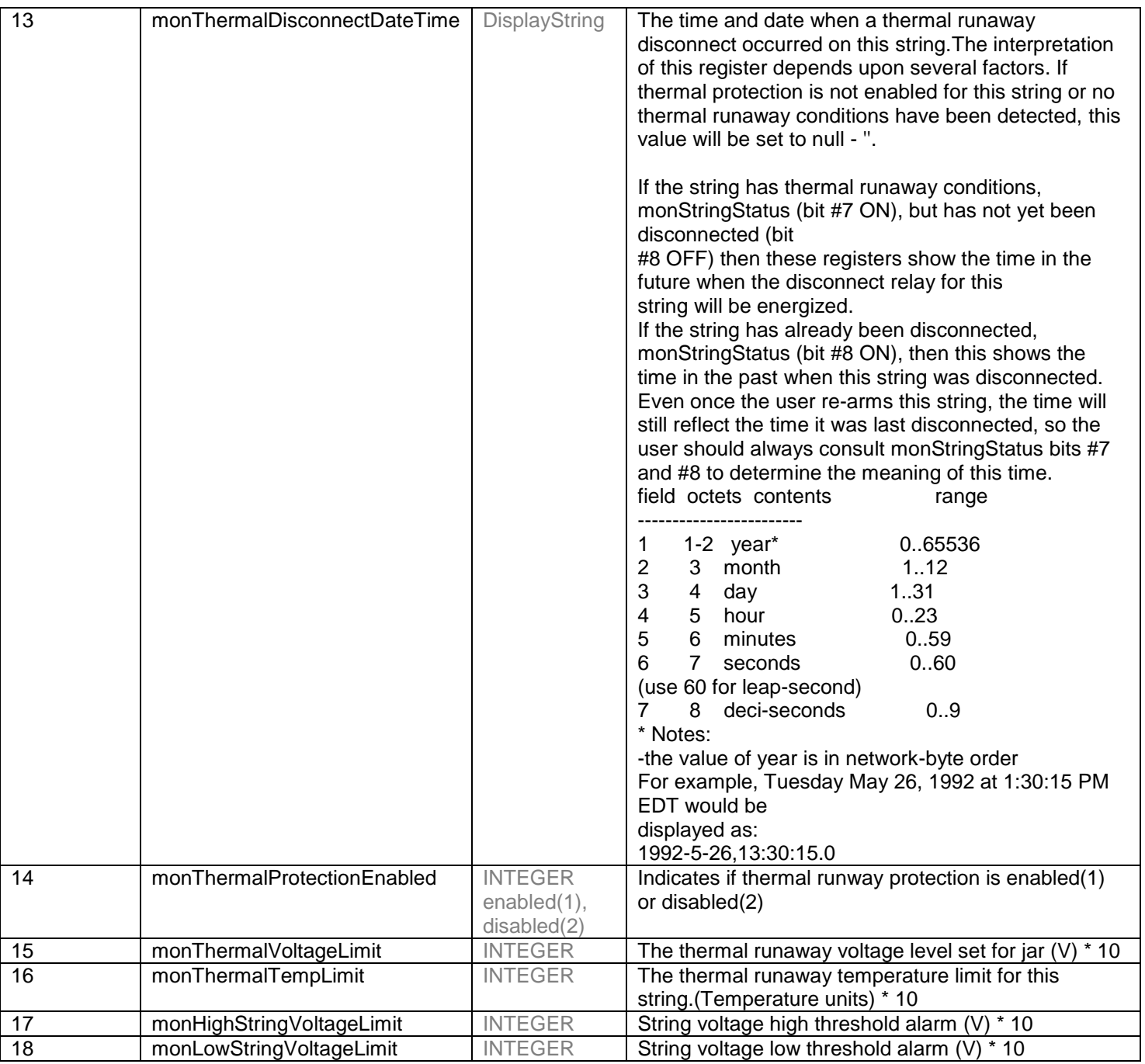

### **monJarTable (1792)**

The jar table shows information about each jar in the system, using a unique index value for each row (column 1).

The complete OID to the monJarTable is: 1.3.6.1.4.1. 11504.1.1.**1792**

As described in the previous section, to request the first row of this table using the GET NEXT command the OID would be:

1.3.6.1.4.1. 11504.1.1.1792.1.1

<span id="page-10-0"></span>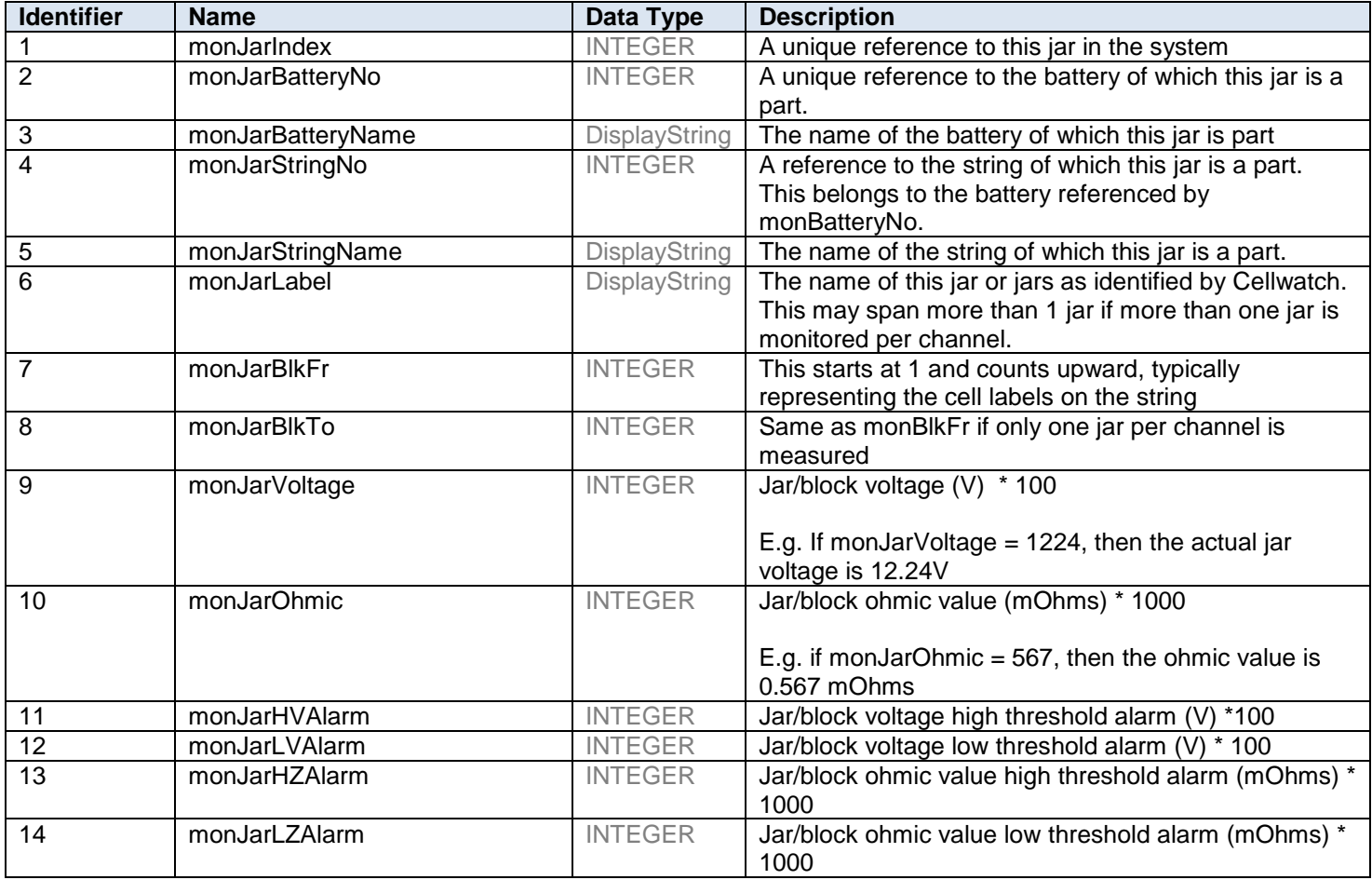

### **monAlarmHistoryTable (1803)**

The alarm history table shows information about the most recent Cellwatch alarms recorded in the system. The table is a list of the most recent events beginning with the most recent event listed in monAlarmHistoryIndex identified below. This is representative of the 20 most recent alarms parsed into the Data Manager on the IBMU sorted from most recent to least. Each event will have its own unique ID as defined by the event database located on the IBMU. These events match what is visible in the DataManager.

The complete OID to the monAlarmHistoryTable is:

1.3.6.1.4.1. 11504.1.1.**1803**

As described in the previous section, to request the first row of this table using the GET NEXT command the OID would be:

1.3.6.1.4.1. 11504.1.1.1803.1.1

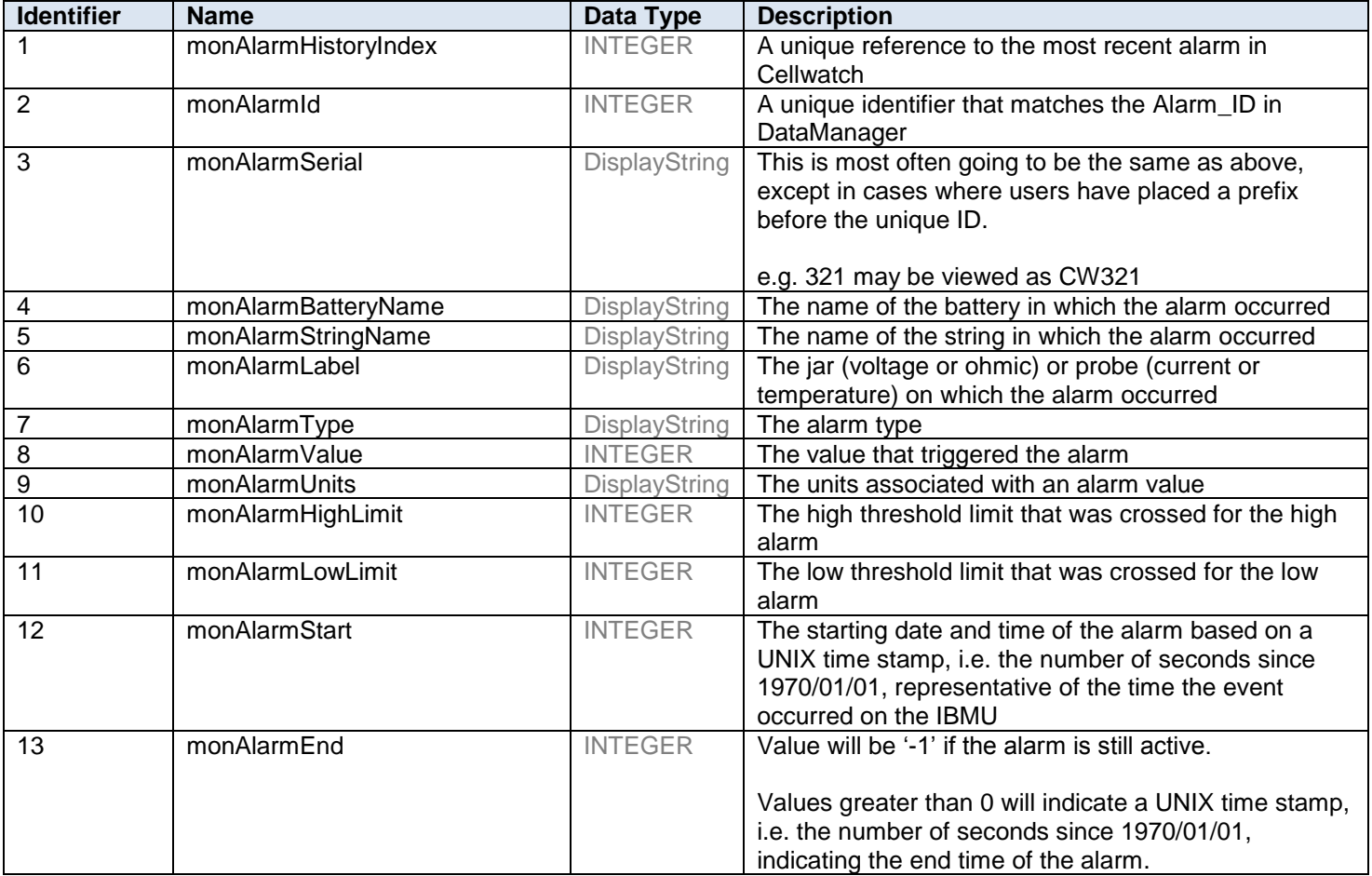

# <span id="page-12-0"></span>*Traps*

The following table shows the traps which will be sent out by the SNMP Agent and the events which trigger them.

The specific type is relative to the **alerts** section of the iBMU MIB which has the following OID:

1.3.6.1.4.1. 11504.1.**2** (1.3.6.1.4.1.NDSL.BMU.ALERTS)

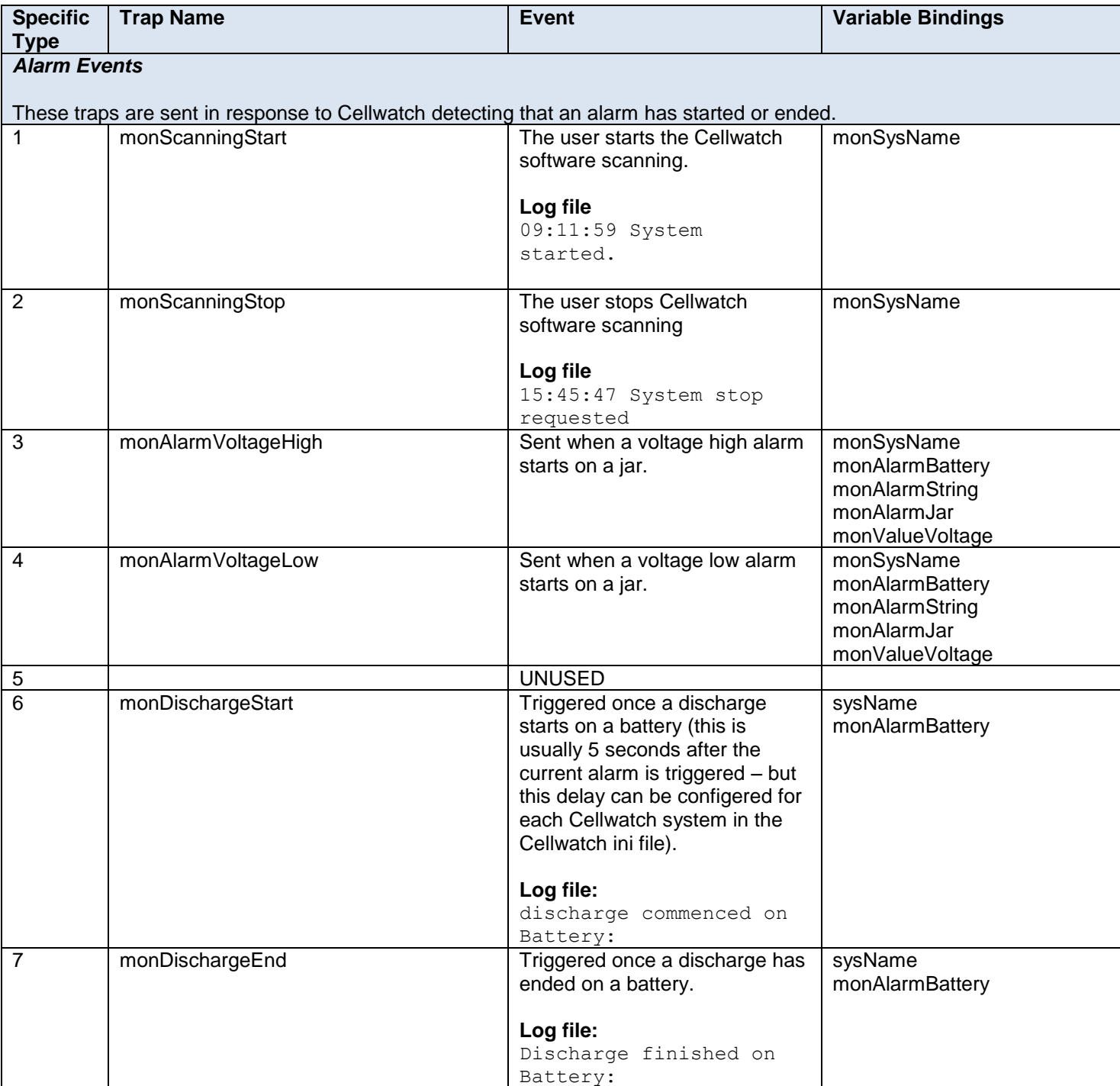

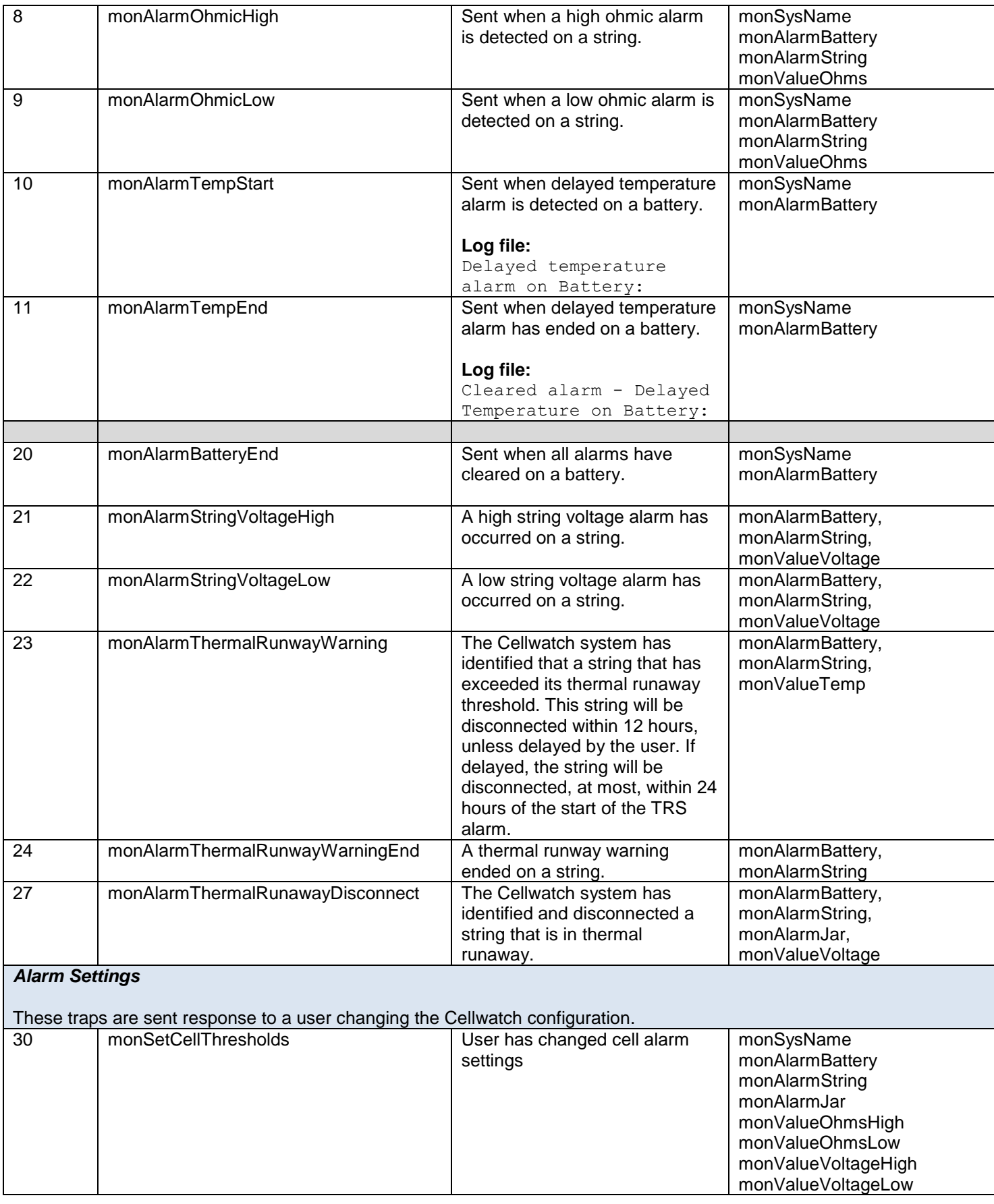

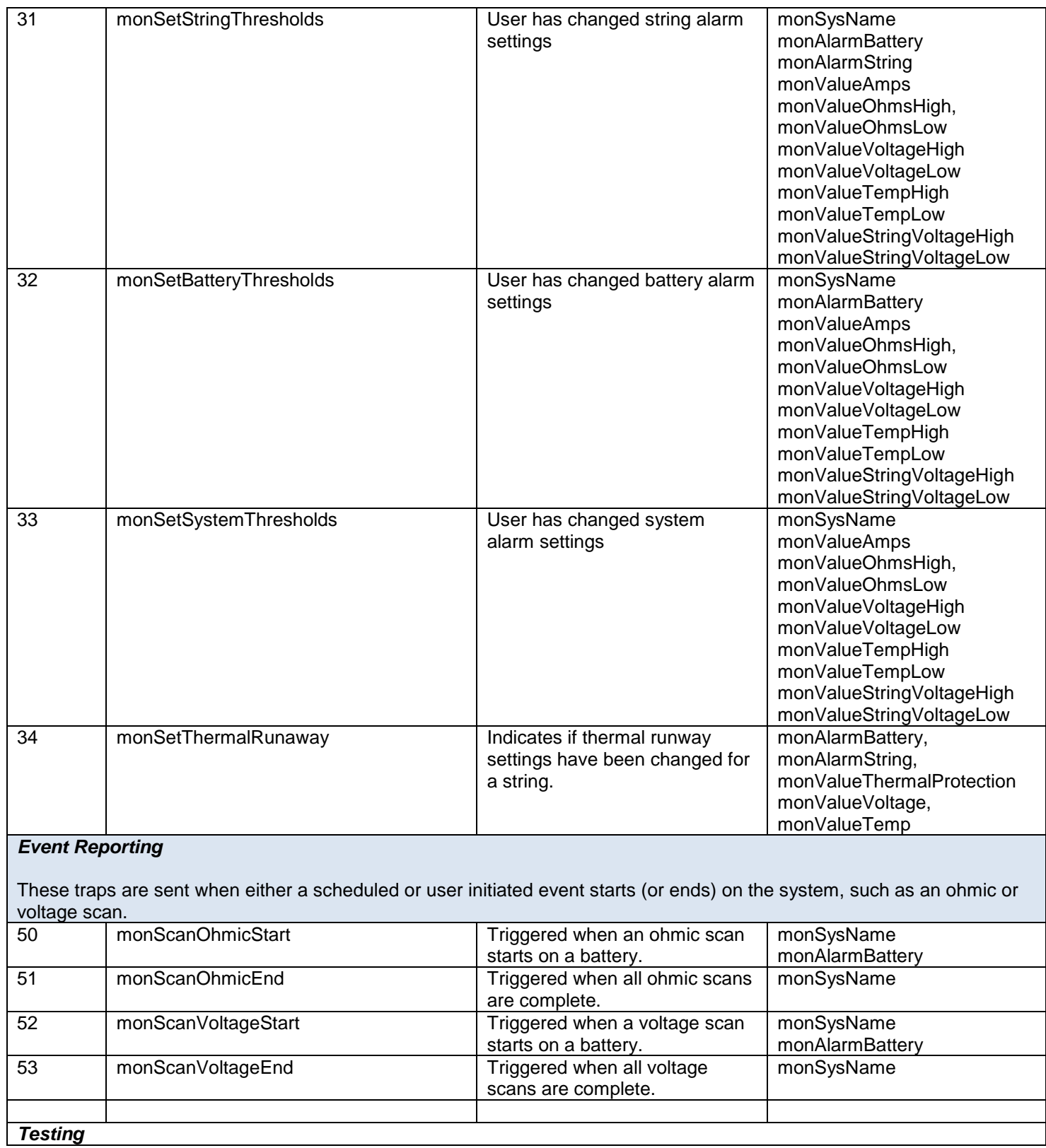

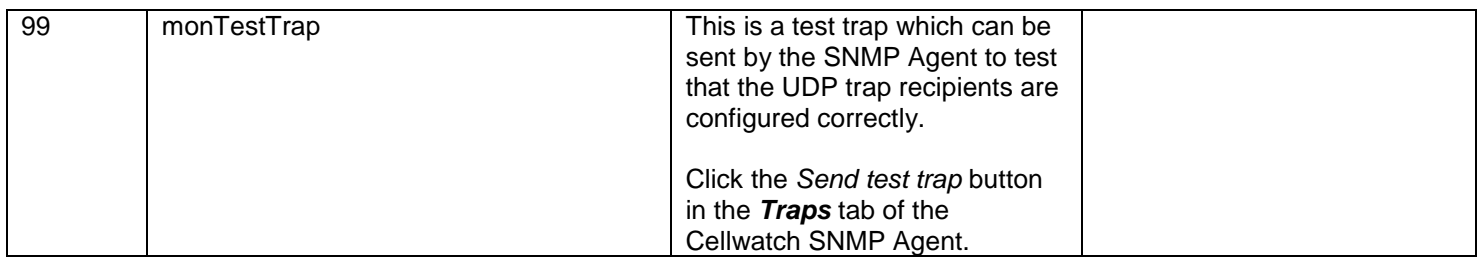

# <span id="page-15-0"></span>*Trap Variables*

These objects are used solely by traps (as variable bindings) to provide supporting information such as data values and alarm thresholds.

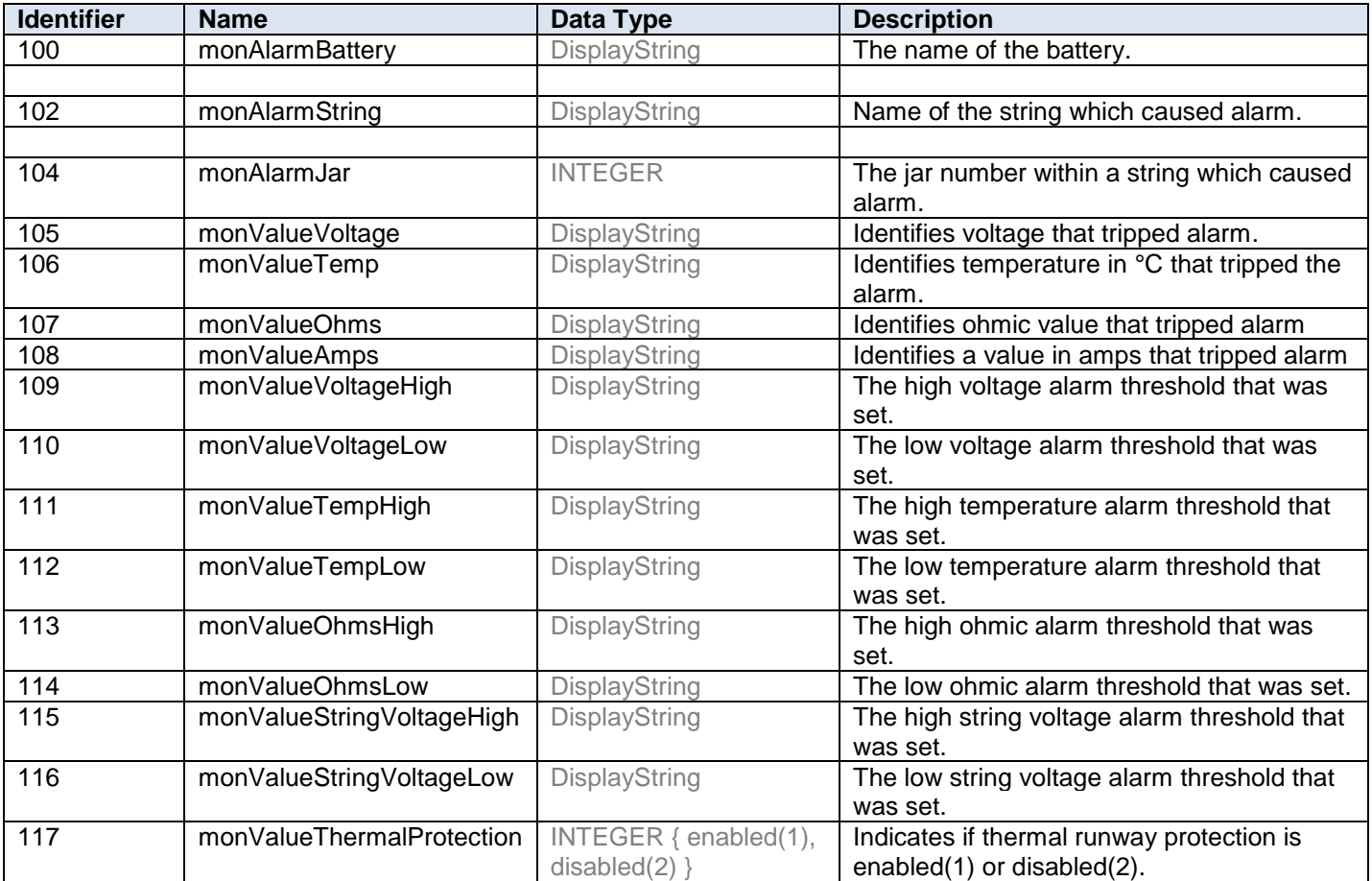

# <span id="page-16-0"></span>**SNMP Agent**

# <span id="page-16-1"></span>*Introduction*

The SNMP Agent will automatically run on system startup and should be kept running at all times. You will be warned if you attempt to close the SNMP Agent.

# <span id="page-16-2"></span>*Activation*

The Cellwatch SNMP Agent must first be enabled with an activation which can be obtained by contacting NDSL support or by using our online activation link.

Although you can navigate around the application while inactivated, it will not be possible to use any of the features.

**NDSL Support** +1 919 790 7877 x 1 http://activate.cellwatch.com/snmp

You will be prompted to register the software immediately following installation. Alternately, you can activate the software later by launching the SNMP Agent, and clicking the *About* tab. Enter the code that you received from NDSL support in the box marked *Activation Code* and press **Activate**.

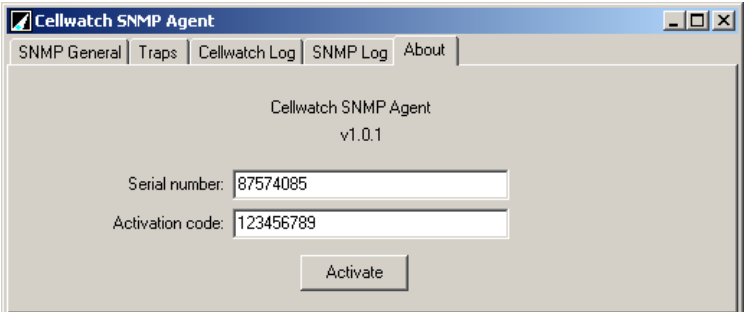

On successful activation the following confirmation will be shown:

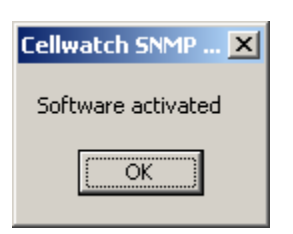

**Note:** If you install Cellwatch SNMP Agent on a different iBMU (for example, a replacement unit) then you will have to reactivate the SNMP Agent by obtaining a new activation code from NDSL.

# <span id="page-17-0"></span>*General SNMP Settings*

When the SNMP Agent starts, it will automatically start listening on port 161 for SNMP requests. If you see a prompt from the Windows Firewall, accept all requests for permission to communicate using the network. When an SNMP request arrives, it will be relayed to Cellwatch via MODBUS / TCP. The MODBUS feature in Cellwatch must be enabled for the agent to operate.

### <span id="page-17-1"></span>**Read Community**

Basic SNMP security is provided by requiring that an SNMP read community text string is sent along with each request for information.

The SNMP Agent has a default read community of CELLWATCH. This text must be entered into the SNMP manager which is querying the Cellwatch SNMP Agent to identify itself as authorized. The SNMP Agent will simply not reply to unauthorized requests for information (the request will timeout).

To change the SNMP read community open the *SNMP General* tab of the SNMP Agent and click the *Stop SNMP server* button – this will make the Read Community field editable.

<span id="page-17-2"></span>Enter the new SNMP read community, and click *Start SNMP server* when complete.

#### **Target MODBUS / TCP IP Address**

It is assumed that the SNMP Agent will be running on the same PC as the Cellwatch software. While certain features of the client may work when run from another system, it is highly recommended that Cellwatch SNMP Agent only be installed on the Cellwatch IBMU.

**Please note:** If you choose to connect to a non-local machine, then the SNMP Agent will not function correctly, possibly not at all, if it is not installed on the IBMU that it is monitoring.

For the SNMP Agent to query a different MODBUS / TCP IP address:

- 1. Open the *SNMP General* tab in the Cellwatch SNMP Agent.
- 2. Click *Stop SNMP server* (if it is already running) and enter the IP address of your remote Cellwatch system in the *MODBUS / TCP IP* field.
- 3. Click *Start SNMP server.*

### <span id="page-17-3"></span>*Configuring Trap Recipients*

By default SNMP trap notifications are reported with the read community of *public;* this cannot be changed. The SNMP Agent can respond to events that occur in the Cellwatch log file by sending out SNMP traps to a list of predefined UDP recipients (computers) on the LAN. The SNMP Agent must know two things in order for this to work correctly:

- 1. The IP (or host names) of the machines to receive the SNMP traps.
- 2. The location of the Cellwatch software to monitor the Cellwatch log file.

### <span id="page-17-4"></span>**Specifying Trap Recipients**

In the SNMP Agent, click on the *Traps* tab and enter the IP address of each recipient in the top field (to the left of the *Add* button).

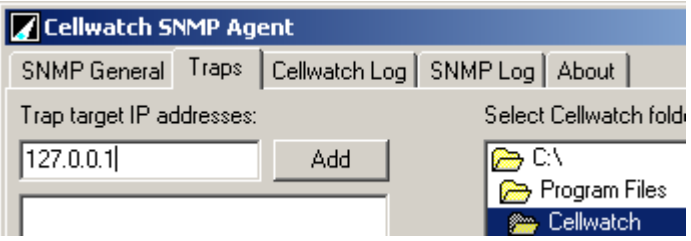

Click *Add* to add this recipient to the list. Once all recipients have been added, move on to setting the Cellwatch directory, or click *Save Changes* if no further changes are needed.

### <span id="page-18-0"></span>**Setting the Cellwatch folder**

By default, the SNMP Agent will look for your copy of Cellwatch in the following location: c:\Program Files\Cellwatch

If you have Cellwatch installed in a different folder (for instance,  $c:\Celtmatch$  or  $c:\P$  rogram Files\CellwatchDemo) or on a different drive, then you can direct the SNMP Agent to look in a different location within the *Traps* tab of the SNMP Agent software.

Use the folder selector to browse to the location where your copy of Cellwatch is installed, and click *Save Changes*.

### <span id="page-18-1"></span>*Logging*

The SNMP Agent will provide a copy of everything that occurs in the present day's Cellwatch log file in the tab titled *Cellwatch Log*. This will begin showing information from when the Cellwatch SNMP Agent was started until midnight. At that time the log pane will clear.

The SNMP Agent will also keep a short log (1000 lines) of all SNMP queries (GET and GETNEXT) that it receives in the tab titled *SNMP Log*. This log will automatically reset to an empty screen once it has 1,000 entries.

# <span id="page-18-2"></span>**Appendix A – Troubleshooting**

### <span id="page-18-3"></span>*Problem: SNMP Agent was unable to connect to port 161*

**Symptom:** You see the following error dialog on screen: "SNMP Agent was unable to connect to port 161"

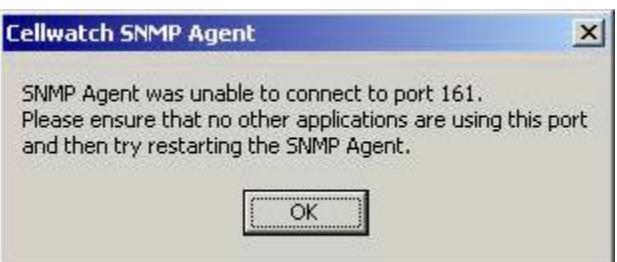

The most common cause of this is that another piece of software (usually another SNMP Agent) is running on the iBMU and preventing Cellwatch SNMP Agent from 'binding' to UDP port 161 and will prevent it from working correctly. Follow the steps below to resolve this problem.

**Step 1:** Find and close the conflicting program.

If no other SNMP agents have been installed on the computer, the most likely conflict is with the Windows SNMP service. Instructions for disabling the Windows SNMP follow below. If you suspect that a different program is responsible for interfering with the SNMP Agent, please close it or contact Cellwatch technical support for assistance.

**Step 2**: Click on the *SNMP General* tab and press *Start SNMP server*.

Once the offending program has been shut down (or the Windows SNMP service disabled) restart the Cellwatch SNMP service.

- 1. Open the SNMP Agent (either by clicking the name in the taskbar or running it from the Start menu).
- 2. In the *SNMP General* tab, press the button *Start SNMP server.*

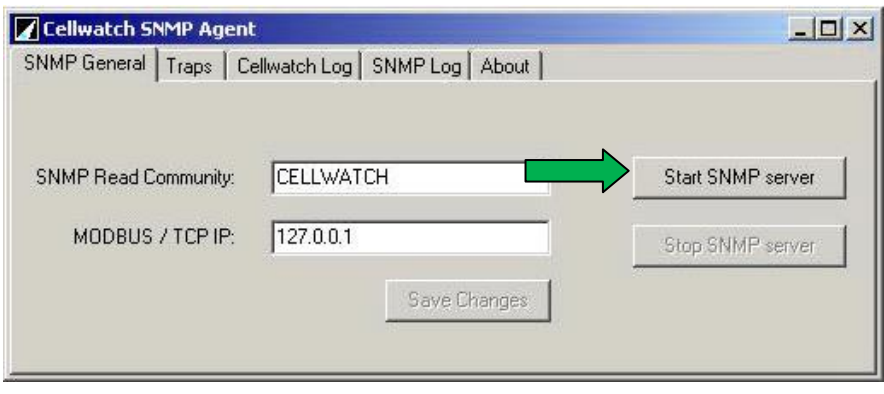

The Windows SNMP service may be disabled by following the steps below:

- 1. Click the Start menu  $\rightarrow$  Control Panel and then double click Administrative tools.
- 2.Double click **Services** and scroll down to find the two entries: *SNMP Service* and *SNMP Trap Service.*
- 3.For each service:
	- a. Right click it and select **Stop** (if available). Check the status column afterward to be sure it does not read started.
	- b. Right click the service and click Properties. Set the startup type to disabled, as shown below:

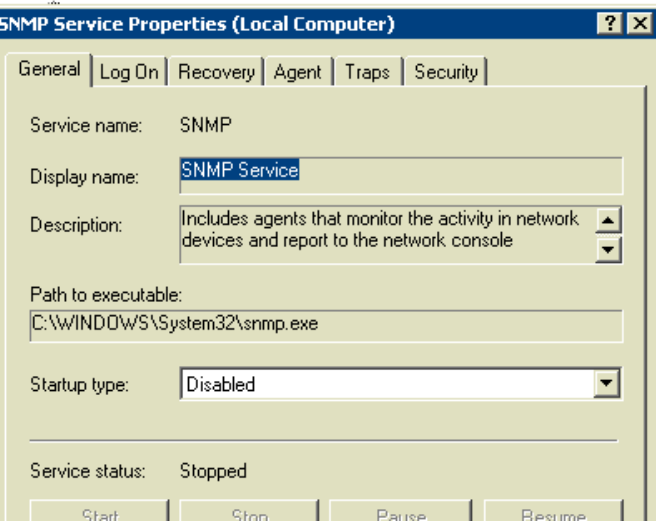

- 4.Close the Services window.
- 5.If the SNMP Agent is already running, exit and restart the SNMP Agent.

(The SNMP Agent can be found under Start Menu  $\rightarrow$  Programs  $\rightarrow$  Cellwatch  $\rightarrow$  SNMP Agent)

# <span id="page-20-0"></span>*Problem: SNMP Agent cannot connect to Cellwatch Modbus TCP*

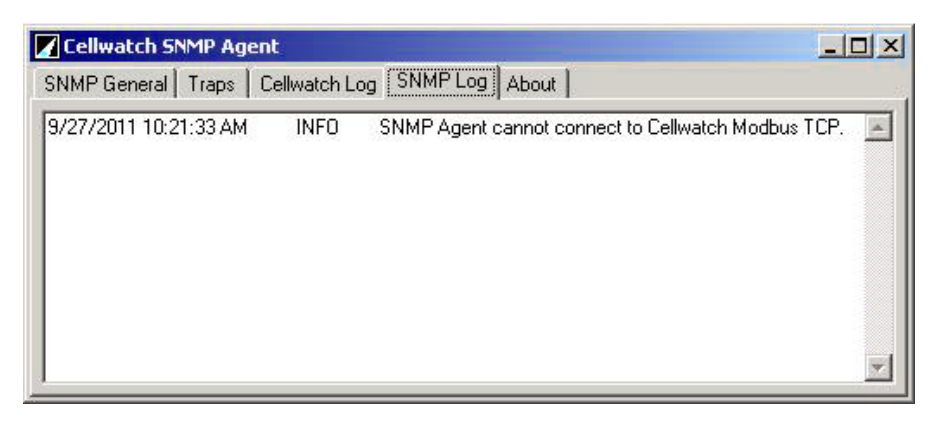

#### **Symptom: You see a log line telling your Modbus communications is not working**

You see the following log line in the *SNMP Log* tab within SNMP Agent: SNMP Agent cannot connect to Cellwatch Modbus TCP

The SNMP Agent relies on a MODBUS / TCP connection with the Cellwatch software in order to handle requests for SNMP data (these requests are called SNMP *queries*).

The following provides a set of steps to take to troubleshoot your connection to Cellwatch via MODBUS / TCP.

**Step 1**: Ensure that the correct IP address was specified for the iBMU that is being monitored by the SNMP Agent.

- 1. Click on the 'SNMP General' tab
- 2. Verify that the IP address shown in the text box labled *MODBUS / TCP IP* is correct. (If the SNMP Agent is running on the monitored iBMU, the address should be 127.0.0.1).
- 3. If the IP address is not correct, click on the 'Stop SNMP server' button.
- 4. Correct the IP address.
- 5. Click on the 'Start SNMP Server'
- 6. Verify that the SNMP Agent is now working by sending a SNMP query using your SNMP controlling software.

**Step 2**:Check that the Cellwatch Application is running on the iBMU that is being monitored by the SNMP Agent.

**Step 3**:Ensure that the Cellwatch Modbus / TCP BMS interface is checked on the Cellwatch application.

- 1. Within Cellwatch, click on the *BMS interface menu.*
- 2. Verify that a check-mark is present to the left of the menu entry *Modbus / TCP*.
- 3. If a check-mark is not present, click on the menu entry *Modbus / TCP.*
- 4. Enter the password (deafcat) when prompted.
- 5. Verify that a check-mark is now present to the left of the menu entry *Modbus / TCP*.

If you are still experiencing problems after following the steps above, please contact your local system administrator for assistance or call Cellwatch Technical Support.

> **NDSL Support** +1 919 790 7877 x 1 www.cellwatch.com/support/